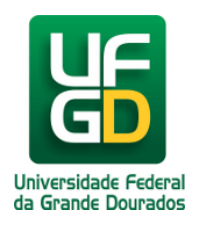

## **Manual de Instalação da VPN IOS**

## **Ajuda > > IOS**

<http://ajuda.ufgd.edu.br/artigo/403>

Passo 1 - Toque em "Ajustes", conforme fig. 01;

Fig. 01.

I

Passo 2 - Na tela que apareceu, localize e toque em "Geral", conforme fig. 02;

Fig. 02 - Caminho: >Ajustes.

L

Passo 3 - Localize e Toque em "VPN", conforme fig. 03;

Fig. 03 - Caminho: >Ajustes>Geral.

È,

Passo 4 - Toque em "Adicionar Configuração", conforme fig. 04;

Fig. 04 - Caminho: >Ajustes>Geral>VPN.

Passo 5 - Na tela que apareceu, no campo "Tipo", selecione "L2TP", conforme fig. 05;

Passo 6 - No campo "Descrição", preencha conforme preferir;

Passo 7 - No campo "Servidor", preencha com 200.129.227.129, conforme fig. 05;

Passo 8 - No campo "Conta", preencha com seu login e/ou usuário do UFGDNET;

Passo 9 - No campo "Senha", preencha com sua senha de login e/ou de acesso ao UFGDNET;

Passo 10 - No campo "Segredo", preencha com "SNCvpnUFGDcon3", sem aspas;

Passo 11 - Toque em "OK", no canto superior direito da tela;

Fig. 05 - Caminho: >Ajustes>Geral>VPN>Adicionar Configuração...

Passo 12 - Para conectar e usufruir dos serviços de VPN da UFGD, na tela que aparecer basta tocar no botão "Estado", conforme fig. 06.

Ou para acesso rápido depois de configurado o serviço de VPN, conforme fig. 07.

Fig. 06 - Caminho: >Ajustes>Geral>VPN

Fig. 07 - Caminho: >Ajustes. B